**11/2014** Primary Health Care<br> [http://www.bristol.ac.uk/primaryhealthcare](http://www.bristol.ac.uk/primaryhealthcare/)

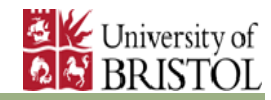

# Teaching Newsletter

Canynge Hall, 39 Whatley Rd, BS8 2PS Tel 0117 33 14546 Fax 0117 928 7325 **phc-[teaching@bristol.ac.uk](mailto:phc-teaching@bristol.ac.uk)**

### **!!!!!!! For attention of Year 4 and 5 GP Teachers !!!!!!!**

We have had some problems with our emails and want to make sure that all Year 4 and 5 GP teachers have had their student allocation letters. They went out on 23rd September.

If you have not had your Year 4 or 5 allocation letter please email phc-teaching@bristol.ac.uk

## 打麻子

### **YEAR 5 GP TEACHER WORKSHOP 2nd December**

## **Engineers' Hse, Clifton, Bristol**

- Year 5 update, student feedback, curriculum and more
- 
- TLHP's programme director Simon Atkinson on **'Supervision'**
- Swindon ENT Consultant Angus Waddell on teaching **ENT** history and examination
- Fiona Hayes on student mental health and fitness to practice issues
- N**ew scenarios** for teaching **advanced consultation skills.** Come and try them out before the students do. Role play guaranteed!

### **Email phc-teaching@bristol.ac.uk to book your place**

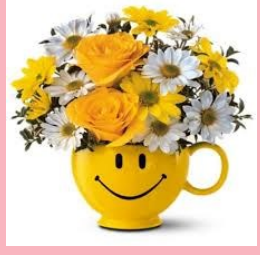

## **A big thank you to all Year 1 teachers**

We would like to thank all 37 practices who so readily stepped up to teach our Year 1 students this year. We are aware that the change to the timetable (teaching students for 8 sessions fortnightly from October to March) has posed challenges for some practices. We are so grateful to all of you who offered to increase your student numbers, often at inconvenience to yourselves. Special thanks go to The Christchurch Family Medical Centre, Helios Surgery and Therapy Centre, Kingswood Health

Centre and Bradgate Surgery who have each taken on very large groups of students, for which we and the students are extremely grateful. From your Teaching Office

## **New signs for Bristol 'Core Teaching Practices'**

Here is the happy team from The Wellspring Surgery , Barton Hill, showing off their new sign.

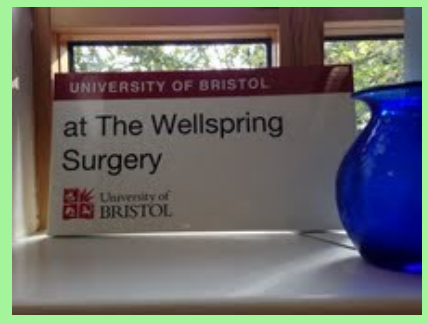

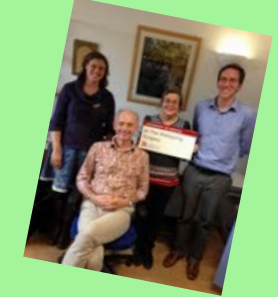

If your practice is in Bristol or nearby and you would like to find out how to become a Core Teaching Practice, please email **phc-teaching@bristol.ac.uk** for more information.

## **Emis web tip from Tim Davis on page 2**

How to add a supervisor when you log on to create an audit trail for student consultations

# **11/2014** Primary Health Care<br> [http://www.bristol.ac.uk/primaryhealthcare](http://www.bristol.ac.uk/primaryhealthcare/)

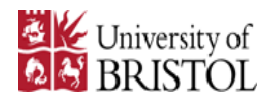

 $\mathbf{x}$ 

### **How to add a supervisor to consultations in EMIS web**

*By Tim Davis, locum Teaching Fellow, Primary Care*

With students running their own surgeries it is important to have accurate records including who was supervising them. When creating a new consultation it is easy to add this within Emis web by following 4 steps:

Consultation Properties

### **Step 1**

When you create a new consultation set your student as the consulter, then click on extended properties.

### Consultation Date/Time 13-Nov-2014  $14:00$ **ISB** ċ My Organisation C External Organisation Consulter DAVIS, Timothy (Dr) ு உ Concord Medical Centre  $\mathcal{P}$ Location  $\blacktriangledown$ Consultation Type  $\overline{\phantom{0}}$ Face to face consultation **R** Extended Properties  $\Box$  Store as default for this session OK Cancel Find user or use the hierarchy to brows A DAVIS, Tmothy (Dr) 公  $N \leq 1$ (No data) TER BLER Selected Items **Q** DAVIS, Timothy (Dr) Consultation Properti Consultation Date/Time 13-Nov-2014 THE 14:00 G <sup>C</sup> My Organisation C External Organisation DAVIS, Timothy (Dr)  $\overline{\mathbb{E}}$ Consulter Location Concord Medical Centre Ρ ⋥ Consultation Type Face to face consultation **3** Extended Properties Travel minutes miles Duration minutes DAVIS, Timothy (Dr) Accompanying HCP  $\overline{\mathcal{P}}$ Store as default for this session  $\mathbb{M}$ Cancel **OK**

### **Step 2**

Click the search button next to the Accompanying HCP (health care professional)

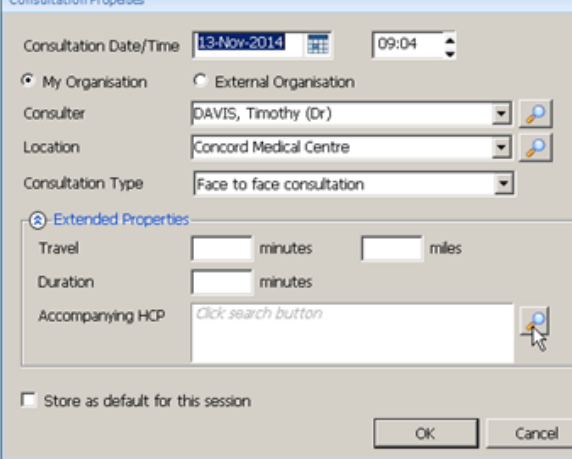

### **Step 3**

Search for yourself and double click to select, then click ok

### **Step 4**

Your final dialogue box should show your student as consulter and yourself as accompanying HCP. This will be logged in the consultation history and can be audited with population manager.

This is also useful for recording chaperones during consultations or having other colleagues such as registrars during joint surgeries.